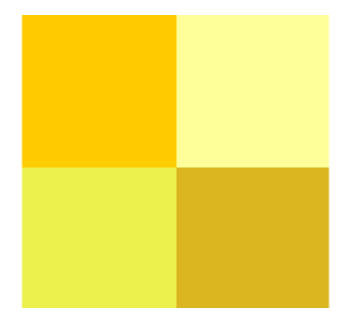

# TUTORIAL SERVIDOR ESCOLAR (versión 3/4/2011) Luis Miguel Villalaín Santamaría vilsanmi@educa.jcyl.es

1

SERVIDOR ESCOLAR by L. MIGUEL VILLALAÍN SANTAMARÍA is licensed under a Creative Commons Reconocimiento CompartirIgual 3.0 Unported License. Reconocimiento-NoComercial-

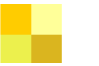

# INTRODUCCIÓN

Cada centro escolar, en su propia realidad y contexto, se encuentra actualmente viviendo internamente auténticos debates conceptuales intentando dar respuesta a los retos y desafíos de la integración de las tecnologías de la información y comunicación en los procesos enseñanza y aprendizaje. Pero, mientras se asimilan los nuevos conceptos, se interiorizan las nuevas actitudes y se crean nuevos hábitos, los centros tienen que dar respuesta con urgencia e improvisación a las necesidades, las demandas y los cambios tecnológicos. safíos de la integración de las<br>aprendizaje. Pero, mientras se<br>an nuevos hábitos, los centros<br>s, las demandas y los cambios<br>as de la información basadas en<br>en sistemas inalámbricos. La<br>evolucionando desde modelos

En poco tiempo se ha pasado de los intentos de integración de las tecnologías de la información basadas en el ordenador personal a la incorporación en las redes globales basadas en sistemas inalámbricos. La evolución tecnológica y las estrategias sociales de su utilización están evolucionando desde modelos centralizados hacia modelos más personalizados e individuales.

Las tecnologías en la escuela se insertan en contextos muy diversos y difusos determinados por las infraestructuras, la cultura escolar, las actitudes de los profesores, el dominio del manejo tecnológico, los modelos organizativos, la coherencia y el compromiso de los equipos docentes, la finalidad de su uso y el modelo educativo de referencia. dominio del manejo tecnológico, los<br>s docentes, la finalidad de su uso y el<br>secnológica a las situaciones anteriores<br>esos educativos.<br>entros.<br>lógicas de acuerdo a las propuestas<br>uación de los sistemas informáticos de<br>entro

La propuesta del servidor escolar es un intento de dar una respuesta tecnológica a las situaciones anteriores mediante:

- La simplificación de la utilización de las tecnologías en los procesos educativos.
- La reducción del mantenimiento de los equipamientos de los centros.
- · Personalización y contextualización de las respuestas tecnológicas de acuerdo a las propuestas educativas y didácticas.
- Reducción de los costos económicos de la actualización y adecuación de los sistemas informáticos de los centros.

# PLANTEAMIENTO DIDÁCTICO Y EDUCATIVO

കറഞ

La utilización de servidores web en el entorno educativo se basa en la idea de organizar los recursos didácticos de centro y generar sus propias aplicaciones didácticas web de forma autónoma.

En este entorno educativo los alumnos pueden acceder al servidor web para recoger información, dejar información, realizar actividades e interactuar con los compañeros.

La utilización didáctica de este servidor tiene como posibilidades educativas:

- Crear un sitios dinámicos de uso personal e interactivo para el trabajo en el aula.
- Establecer espacios web dinámico sin tener ninguna conexión web.
- Crear y administrar actividades educativas basadas en la web y sustentadas pedagógicamente en la información, motivación, interacción, ejercitación y creación. ecoger información, c $!$ <br>la aula.<br>das pedagógicamente (
- Almacenamiento compartido de documentos y recursos para la distribución en la red de centro.

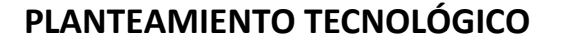

Para la creación del servidor web se va a partir de la distribución desarrollada especialmente para el entorno educativo de Burgos que permite instalar un servidor escolar bien en un entorno de centro, o en un bien de aula e incluso ejecutarse desde una memoria USB.

La distribución se basa en las siguientes aplicaciones

#### ZAUZOUWEBMINISERVER 1.2.4.

Es un servidor web gratuito, simple y eficaz para Windows. Se ha elegido como servidor esta aplicación ya que no requiere instalación y puede ejecutarse en medios de solo lectura (como CDROM o DVD) y es de fácil implementación en memorias USB, disco duro externo.

#### MySQL 5.0.45

MySQL es un Sistema de Gestión de bases de Datos desarrollado como código abierto para utilizarse gratuitamente.

#### SQLITE v2.0

Es un sistema de gestión de bases de datos relacional que se almacena en un único archivo y facilita la portabilidad de datos.

#### PHP 5.2.3.

PHP (Hypertext PreProcessor) es un lenguaje de programación usado generalmente para la creación de contenido para sitios web. PHP es un lenguaje interpretado que se usa para la creación de aplicaciones para servidores, o creación de contenido dinámico para sitios web, y últimamente también para la creación de otro tipo de programas incluyendo aplicaciones con interfaz gráfica. ) es un lenguaje de programación usado generalmen<br>
eb. PHP es un lenguaje interpretado que se usa p.<br>
6. o creación de contenido dinámico para sitios wortro tipo de programas incluyendo aplicaciones con in<br> **ERVIDOR ESCOLA** 

#### INTERFAZ DE INTERACCIÓN SERVIDOR ESCOLAR

Este interfaz permite interactuar de forma sencilla y rápida con los objetos didácticos instalados y las aplicaciones instaladas. Permite:

- Visualizar los directorios y ficheros de manera automática.
- Ocultar o mostrar aplicaciones al usuario.
- Ofrecer las opciones de subida y borrado de documentos desde el cliente
- Proteger el acceso a las aplicaciones.
- Interactuar con aplicaciones multimedia y J Jclic

# MÓDULOS DE APLICACIONES WEB

Integrado en todo el soporte se incluyen aplicaciones web interactivas:

- Claroline 1.81
- Gestor de enlaces

### APLICACIONES DIDÁCTICAS DE PRIMARIA

Se incluye espacios web completos de carácter didáctico, objetos digitales flash y Jclic para los distintos niveles de Educación Infantil y Primaria

# CONTEXTO DE APLICACIÓN

#### INSTALACIÓN EN UN UNA MEMORIA USB COMO SERVIDOR WEB PORTABLE.

La utilización de servidor web personal/portable en el entorno educativo se basa en la idea que el profesor puede utilizar sus propias aplicaciones didácticas basadas en web de forma autónoma sin alterar ni modificar el sistema tecnológico del centro. Los alumnos pueden acceder al servidor web personal/portable del profesor para recoger y dejar información, realizar actividades e interactuar con los compañeros.

El profesor tras la conclusión de su actuación docente puede extraer el dispositivo y llevarlo a otro entorno (otro aula, centro, casa, Internet,.,.) para su reutilización, para valorar los trabajos realizados por los alumnos o compartir con otros alumnos.

Las opciones de uso pueden ser:

• Utilización en un único ordenador sin necesidad de acceso a Internet para presentar sitios web dinámicos.

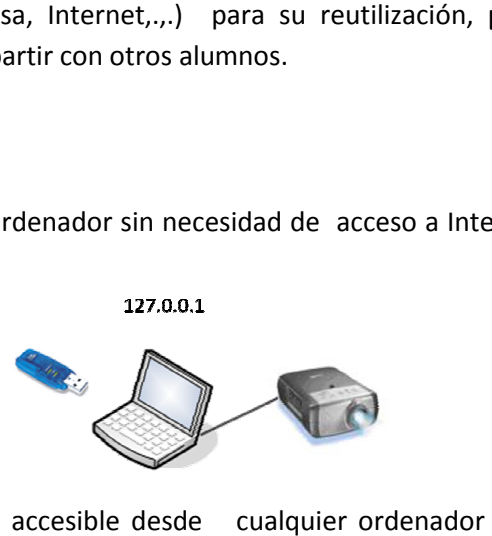

· Servidor web portable accesible desde cualquier ordenador del área local del aula o centro según la configuración de las redes del centro.

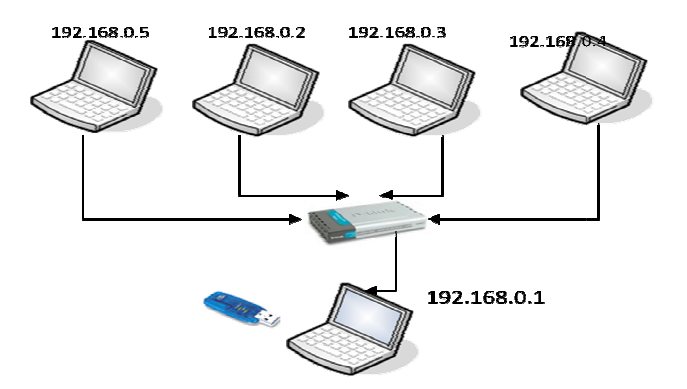

Para estas opciones podemos optar por una memoria USB de más de 2Gb o disco duro externo.

#### INSTALACIÓN ES UN SERVIDOR WEB DE AULA

La utilización en este contexto parte de la idea de crear un entorno interactivo que permita a los profesores intervienen en el aula y a los alumnos utilizarlo como repositorio de recursos didácticos y lugar de almacenamiento de materiales elaborados por los alumnos.

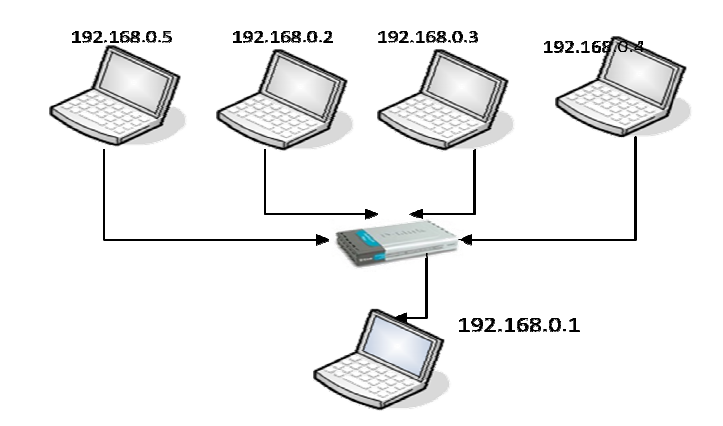

En este caso el Servidor Escolar se instala en el disco duro del ordenador del profesor o cualquier otro disponible en el aula, p puede ser portátil o de sobremesa.

En este caso es muy conveniente que la IP que se asigne al ordenador de aula que se utilice como servidor sea fija, a fin de facilitar el acceso a los alumnos desde sus equipos.

### INSTALACIÓN COMO SERVIDOR WEB DE CENTRO

Otra opción de instalación del Servidor Escolar es como servidor de centro al que se puede acceder desde cualquier ordenador del colegio o incluso desde Internet.

Organizativamente supone que este servidor tiene que ser mantenido por un administrador cuyas funciones serán:

- Organizar los contenidos del servidor.
- Controlar y administrar los accesos

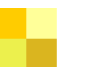

- Realizar copias de seguridad periódicamente.
- Mantener el servicio a todo el centro.
- Coordinar las características y condiciones de las aplicaciones y recursos que se<br>instalen.<br>p requiere un ordenador con una capacidad mayor de proceso y almacenamiento. Sería instalen.

En este caso requiere un ordenador con una capacidad mayor de proceso conveniente que el ordenador dispusiera de ininterrumpida que puede proporcionar energía en caso de caída de tensión en la red eléctrica. de dos disco duros y un sistema de potencia

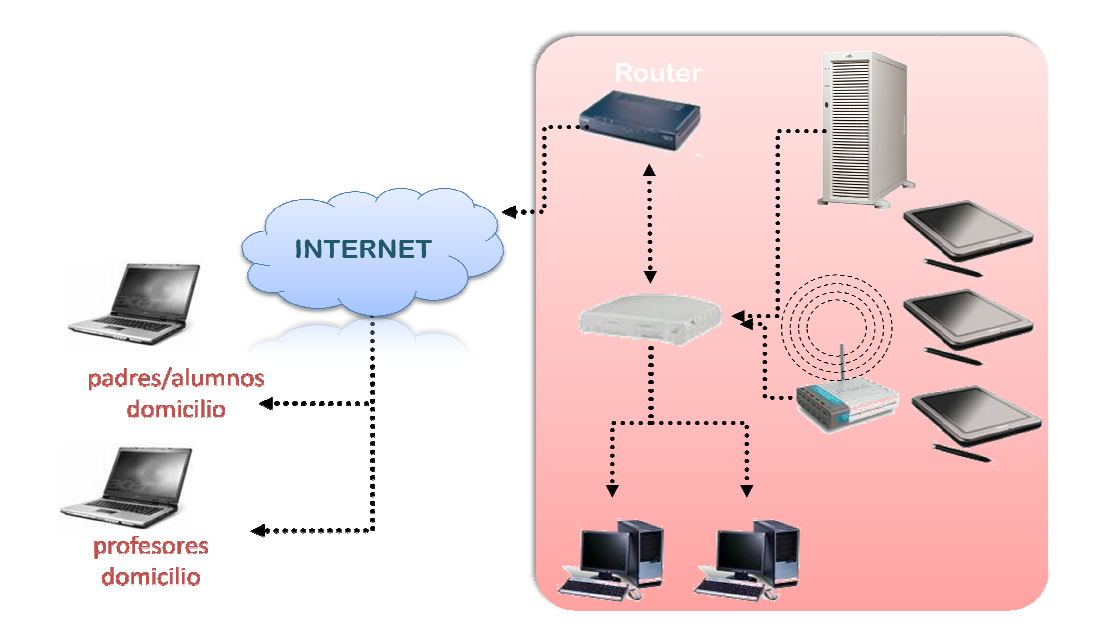

# INSTALACIÓN DEL SERVIDOR ESCOLAR

El servidor escolar se presenta en dos formas:

# DISTRIBUCIÓN REDUCIDA (CREARCDSERVIDOR00RED.ZIP):

#### Descarga:

Esta versión se puede descargar directamente desde la dirección http://platea.pntic.mec.es/lvillala/Servidor\_Escolar\_lvillala/ Está comprimida en .zip y ocupa 95 Mb, una vez descomprimida ocupa 129 Mb.

#### Contenido:

Esta distribución incluye el servidor web, lenguaje PHP 5, MySQL, SQLITE, interfaz de interacción Servidor Escolar y aplicaciones web de demostración y de referencia para su utilización.

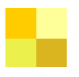

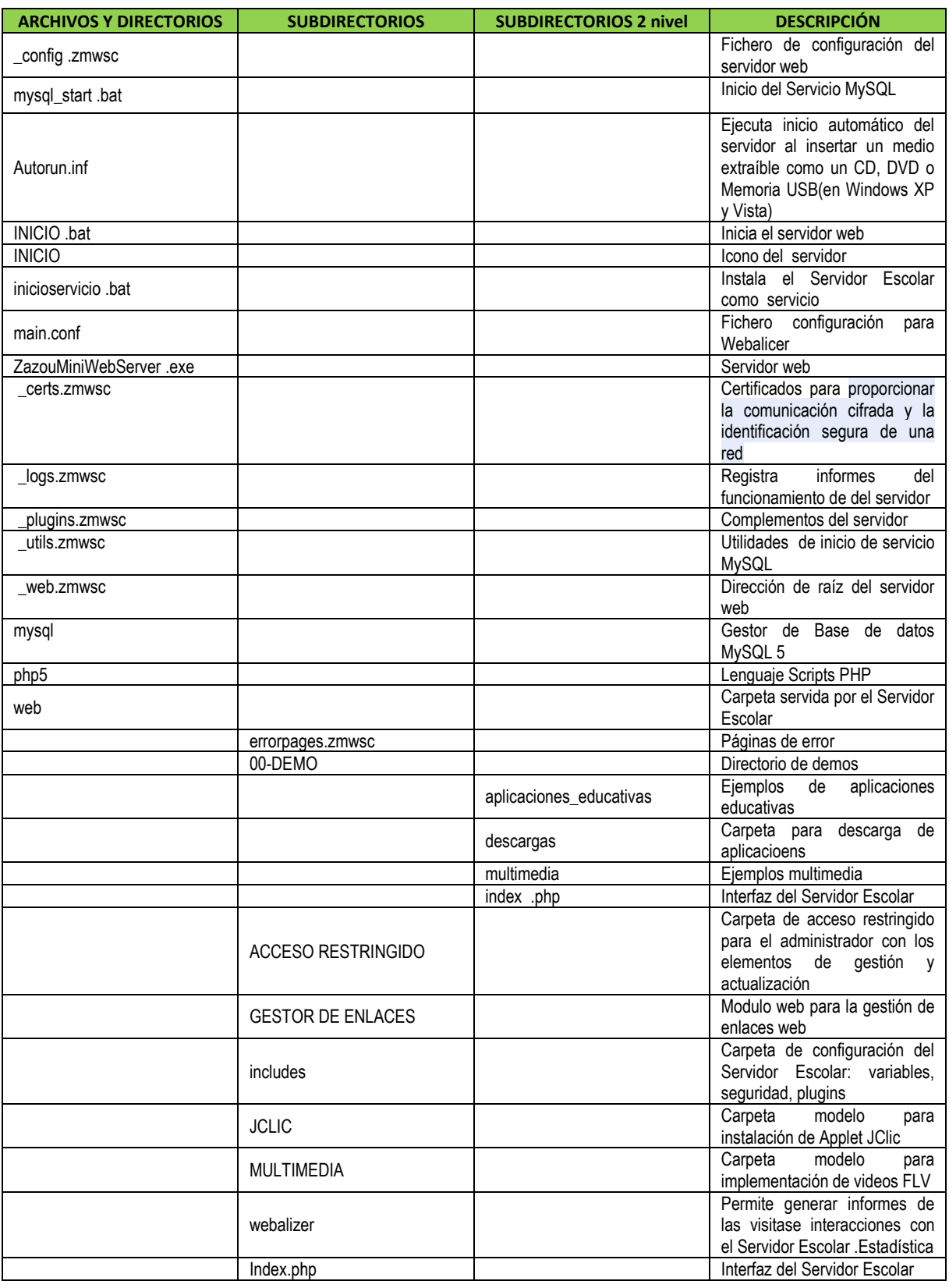

# Instalación:

La instalación se puede realizar directamente en el disco duro de un ordenador o disco duro externo o en una memoria USB de al menos 2 Gb, aunque es operativo con memorias de 256 Mb.

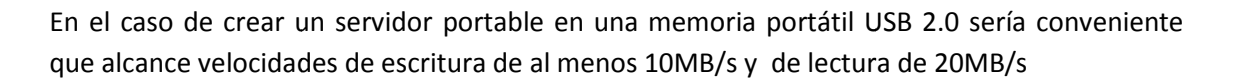

El proceso de instalación es el siguiente:

- 1. Se extrae con el programa descompresor de .zip que se utilice normalmente y se instala en la memoria USB o el disco duro externo. En el caso de realizarse en el disco duro de un ordenador es preferible utilizarlo en la unidad C: en el directorio raíz, aunque puede hacerse en cualquier subdirectorio.
- 2. El servidor se instala en una carpeta llamada CrearCDSERVIDOR00red que puede cambiarse de nombre o dejarse como está.

Si se quiere hacer más copias en otras unidades o memorias USB simplemente tiene que copiar y pegar en el lugar deseado.

#### Ejecución e inicio de servicio web en memoria USB.

Si se ha instalado en un disco duro externo o en una memoria USB la puesta en marcha se realizará ejecutando inicio.bat en la carpeta CrearCDSERVIDOR00red

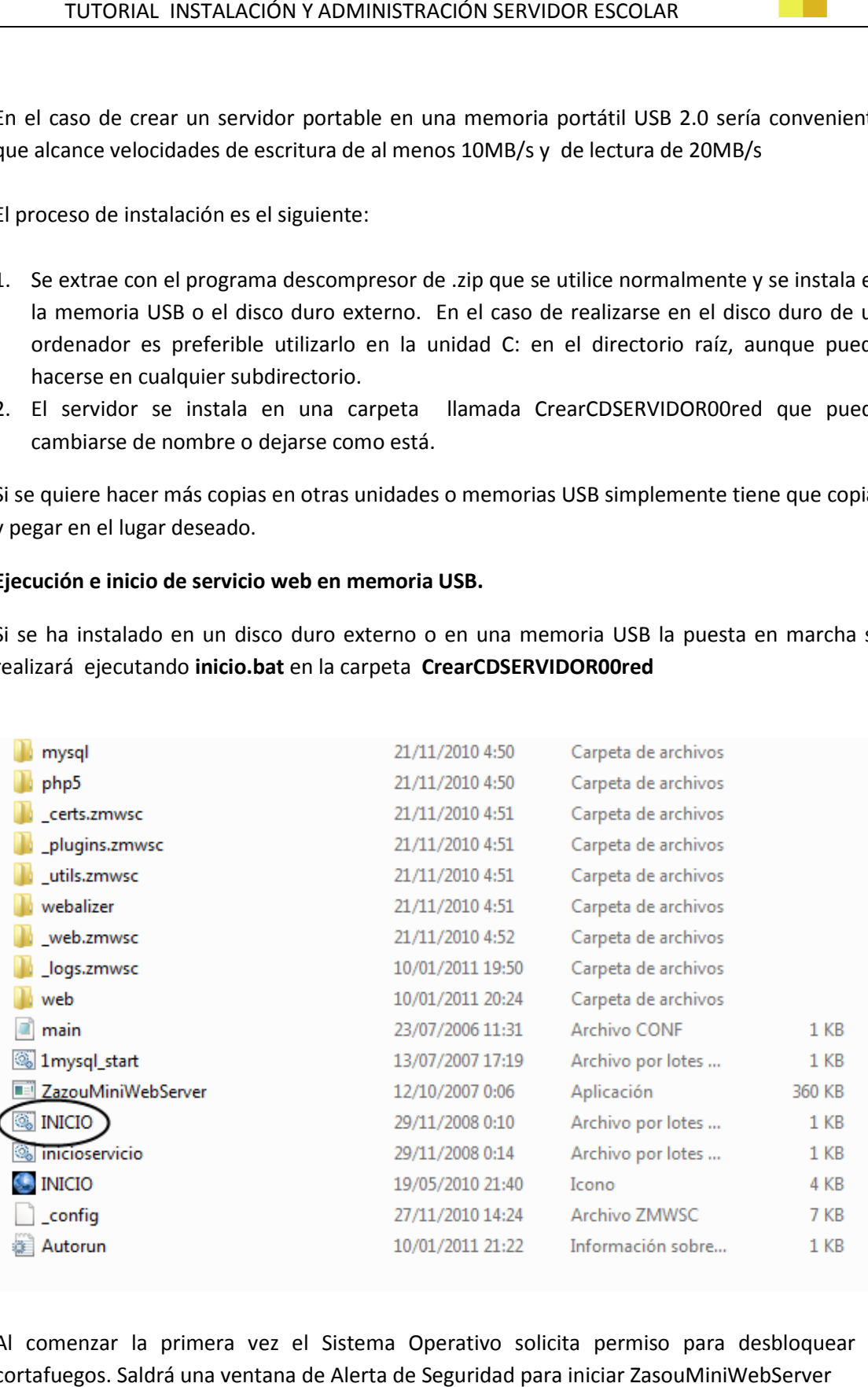

Al comenzar la primera vez el Sistema Operativo solicita permiso para desbloquear el cortafuegos. Saldrá una ventana de Alerta de Seguridad para iniciar ZasouMiniWebServer

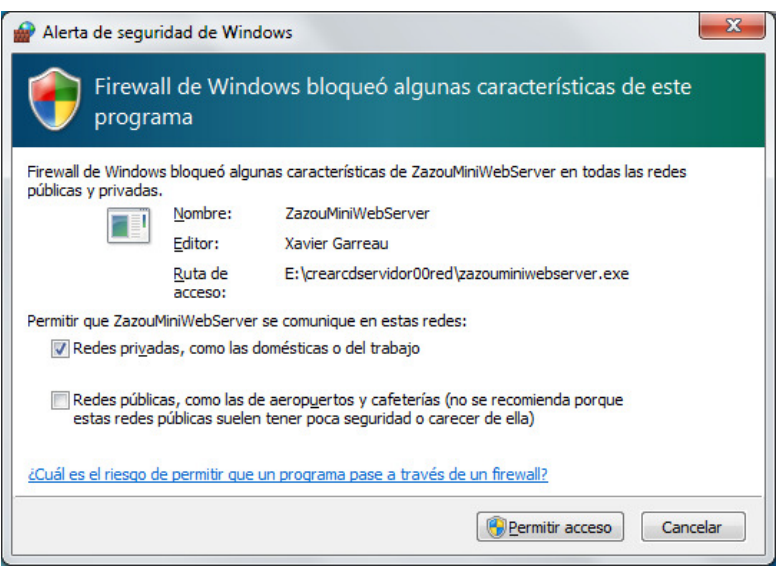

Pulsamos Permitir acceso con las opciones marcadas como aparece en la imagen anterior

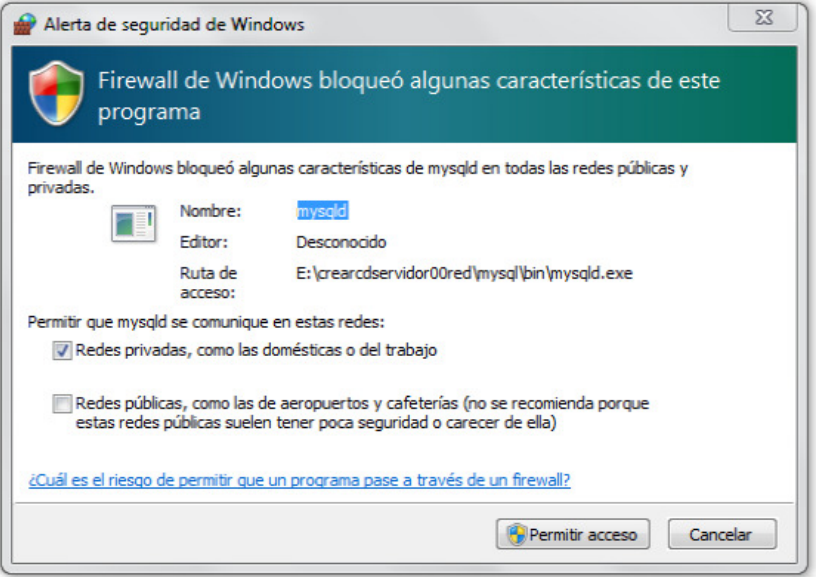

Posteriormente aparecerá el permiso para MySQL. De la mimas manera que en el paso anterior pulsamos Permitir acceso con las opciones marcadas como aparece en la imagen anterior.

#### Atención:

En muchas ocasiones los antivirus puede bloquear el cortafuego para que no tengan acceso al servidor. Dependiendo del modelo de antivirus el proceso será diferente. En ese caso la opción es permitir el acceso al puerto 80 (para la web) y al 3306(para MySQL)

Cuando se inicia el servidor web se abre una ventana con fondo negro esto significa que se ha iniciado el servidor.

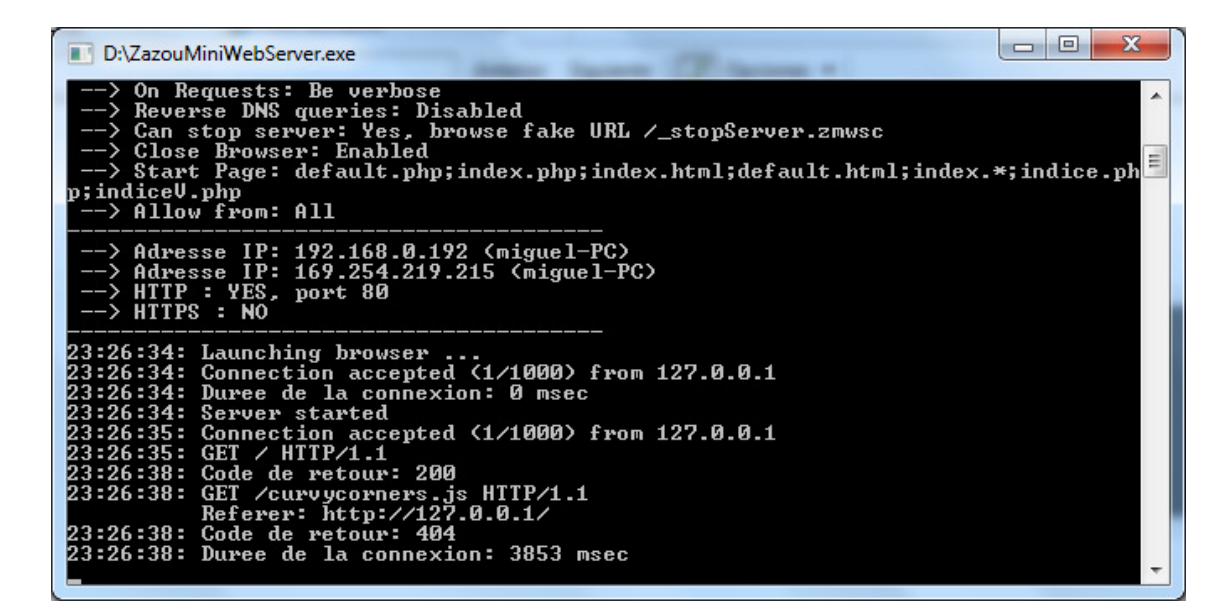

#### Si esta ventana se cierra el servidor se termina.

En esta ventana aparece la dirección IP del Servidor y nombre del equipo

#### Adresse IP: 192.168.0.192 (miguel (miguel-PC)

Y el puerto que se está utilizando

#### HTTP: YES, port 80

Se abrirá el navegador automáticamente y aparecerá la pantalla con formulario de acceso

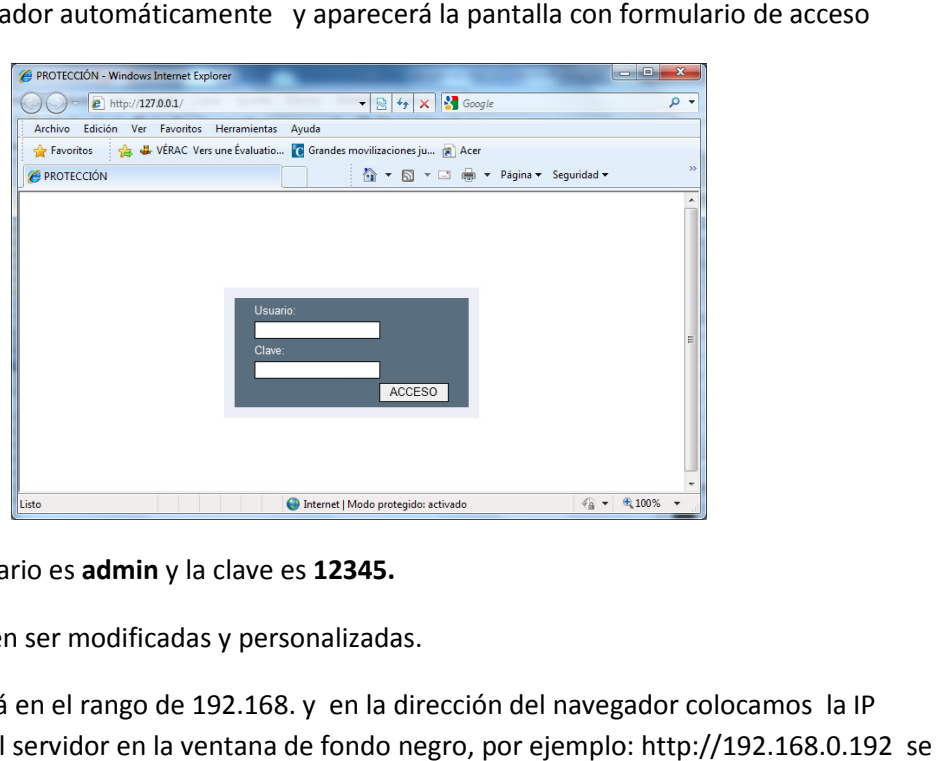

Por defecto el usuario es admin y la clave es 12345.

Estas claves pueden ser modificadas y personalizadas.

Si nuestra red está en el rango de 192.168. y en la dirección del navegador colocamos la IP que nos ha dado el servidor en la ventana de fondo negro, por ejemplo: http://192.168.0.192 se saldrá la página web sin preguntar la clave de acceso.

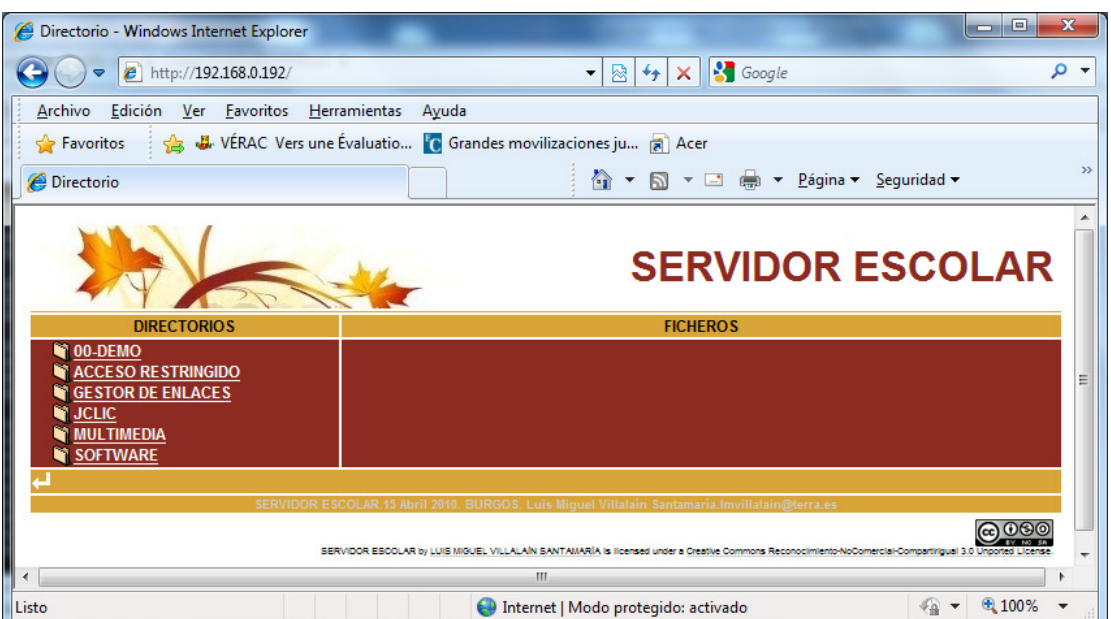

También podemos utilizar en nombre del equipo

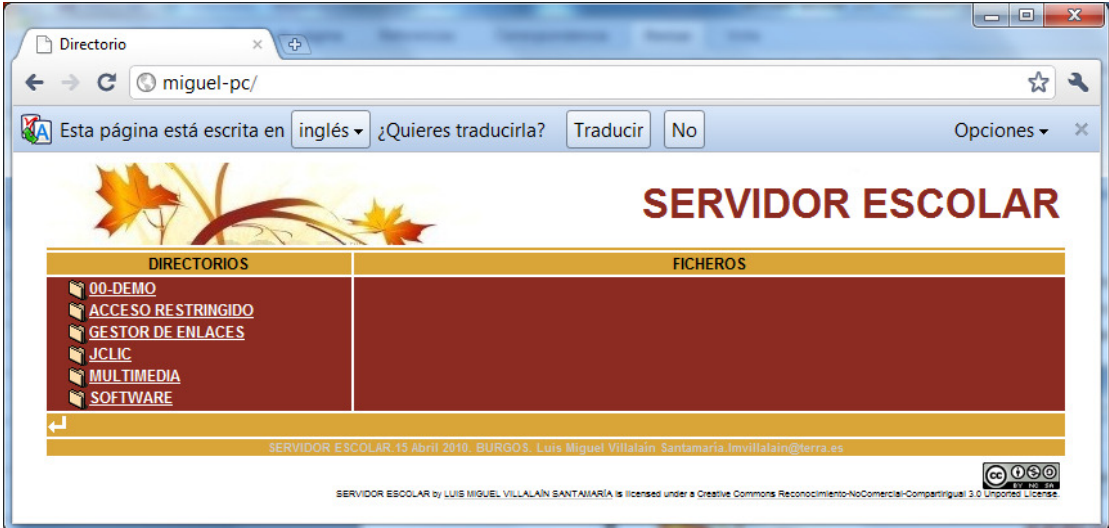

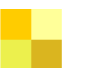

13

### Ejecución e inicio de servicio web en el disco duro.

En este caso el proceso requiere comenzarse abriendo los puertos 80 y 3306 del cortafuegos, que es diferente según sea Windows XP o Windows Vista o Windows 7 o según el antivirus.

El segundo paso sería ir al directorio CrearCDSERVIDOR00red.

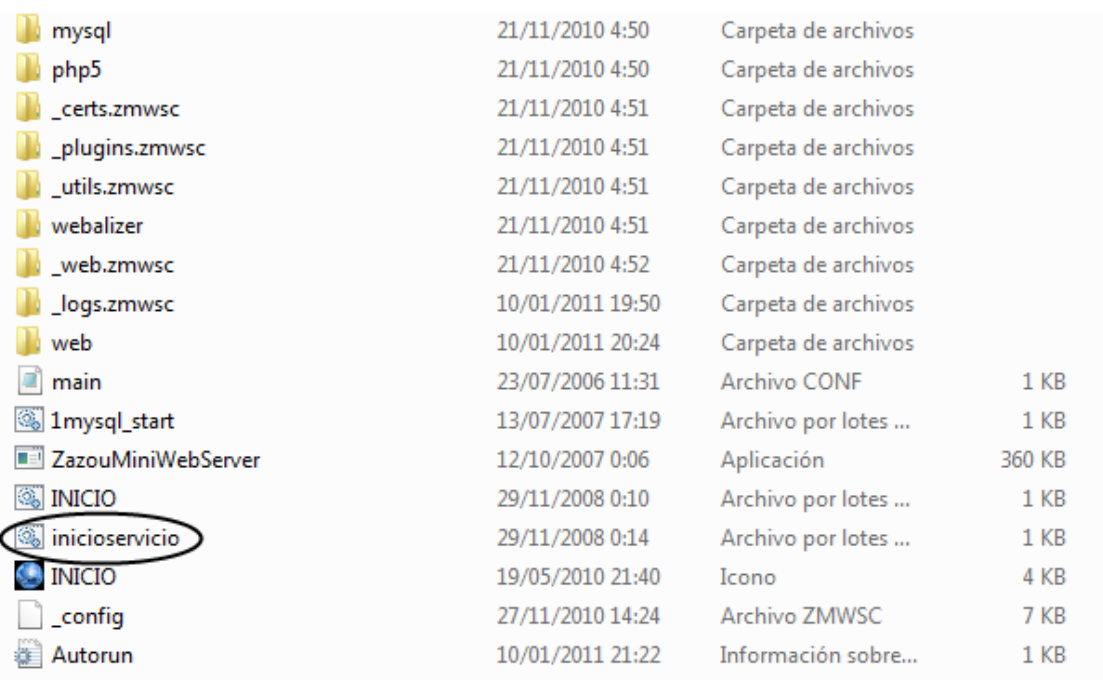

Ejecutando esta opción el servidor web funcionará siempre hasta que se apague el ordenador y al reiniciarle el ordenador se reinicia automáticamente.

En esa forma de iniciar el servidor no aparece ninguna ventana de msdos, ni se arranca el navegador.

Otra forma de hacer que siempre se inicie automáticamente al encender el ordenador es creando un acceso directo en el escritorio del fichero INICIO.bat

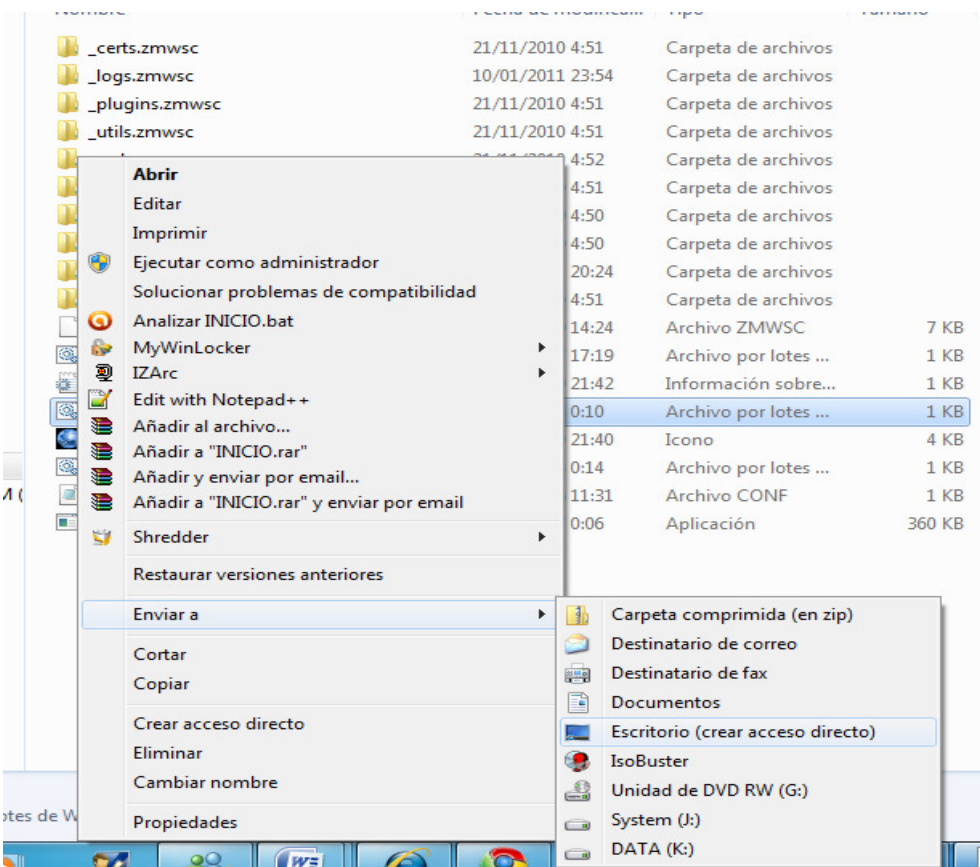

El enlace que hemos creado lo copiamos en un directorio diferente según sea Windows XP o Windows 7

En Windows 7 los pasos a dar son:

- 1. Ir a la unidad C:
- 2. Entrar en la siguiente dirección:

C:\Users\\*\*\*\*\*\AppData\Roaming\Microsoft\Windows\Start Menu\Programs\Startup

3. El acceso directo que teníamos en el Escritorio de INICIO.bat lo pegamos allí.

(\*\*\*\*\* es el usuario que queremos que inicie el servidor)

También seguir el siguiente recorrido para dejar allí el enlace

> Equipo > Acer (C:) > Usuarios > miguel > AppData > Roaming > Microsoft > Windows > Menú Inicio > Programas > Inicio

En Windows XP los pasos son:

- 1. Vamos a la unidad C.
- 2. Entramos en Document and Setting
- 3. Entrar en la carpeta All Users
- 4. Luego en Menú Inicio/Programas/inicio

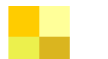

5. Allí se pega el acceso directo que teníamos en el Escritorio de INICIO.bat

### DISTRIBUCIÓN COMPLETA (crear OMPLETA (crearCDSERVIDOR00):

Este formato incluye aplicaciones didácticas y una plataforma educativa (Claroline) y se distribuye en forma extensa.

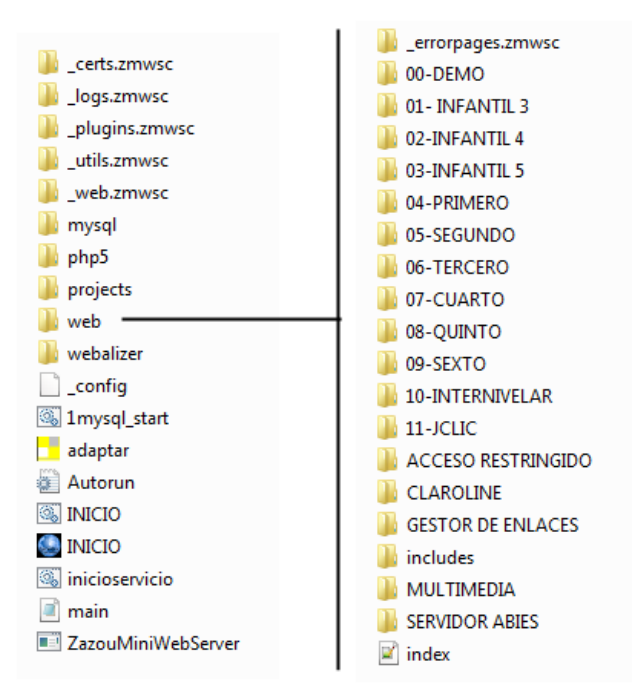

### Instalación

La instalación es muy sencilla. Simplemente se copia el directorio CREARCDSERVIDOR00 en C: tal como está

Para iniciar el proceso de ejecución se realiza de la misma manera que hemos señalado en los casos anteriores de la distribución reducida.

Si deseamos que se ejecute la plataforma educativa Claroline es necesario ejecutar la primera vez que se instala la aplicación adaptar

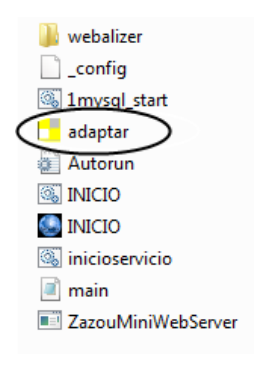

<u>@000</u> SERVIDOR ESCOLAR by L. MIGUEL VILLALAÍN SANTAMARÍA is licensed under a Creative Commons Reconocimiento Reconocimiento-NoComercial-CompartirIgual 3.0 Unported License.

# ADMINISTRACIÓN

#### CREAR UN DIRECTORIO ACCESIBLE.

Entramos en la carpeta web y creamos una carpeta nueva

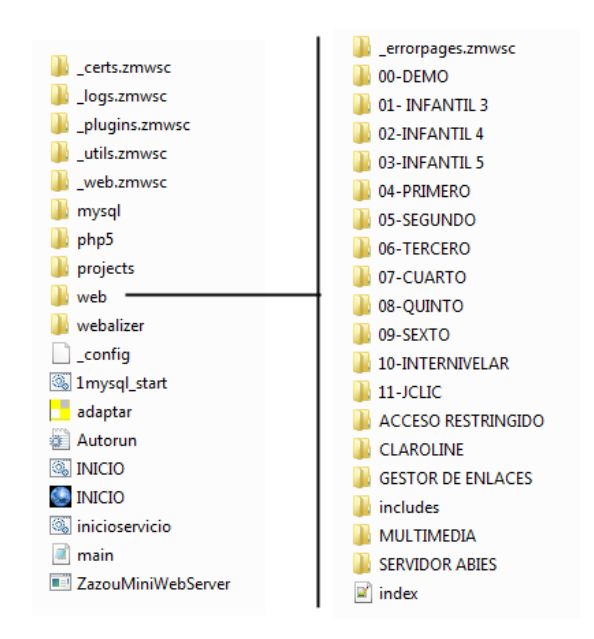

Vamos a crear una carpeta nueva que la podemos llamar, por ejemplo, Profesor siguiendo el siguiente proceso.

1. Pulsamos en la carpeta web con en el botón derecho del ratón elegimos Nuevo y seleccionamos Carpeta

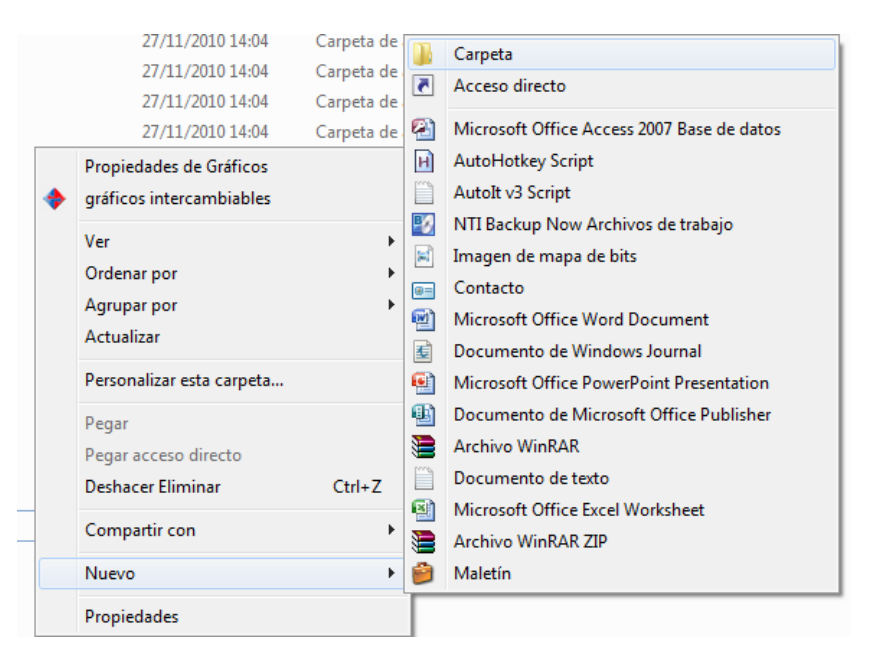

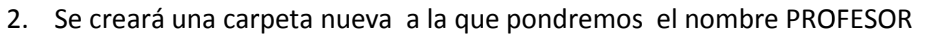

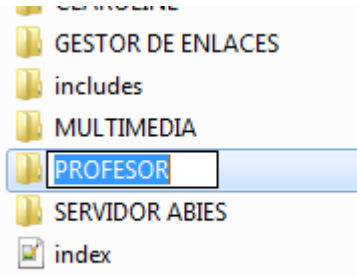

- 3. Si la carpeta la dejamos tal y como está cuando se acceda desde el otro ordenador dará un error ya que no tiene contenido alguno y es necesario colocar el programa del interfaz de Servidor Escolar.
- 4. Copiamos en la carpeta PROFESOR el fichero index.php que podemos encontrar por ejemplo en la carpeta ACCESO RESTRINGIDO. Quedaría algo parecido a esto

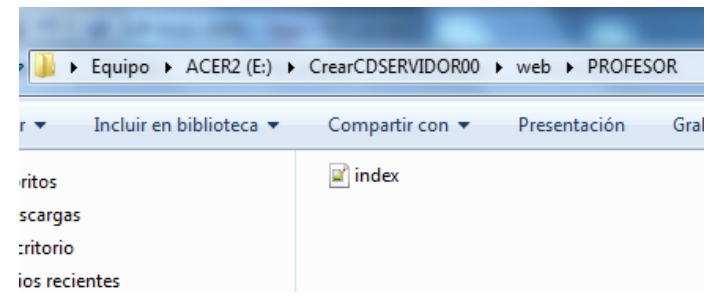

Desde otro ordenador se vería así:

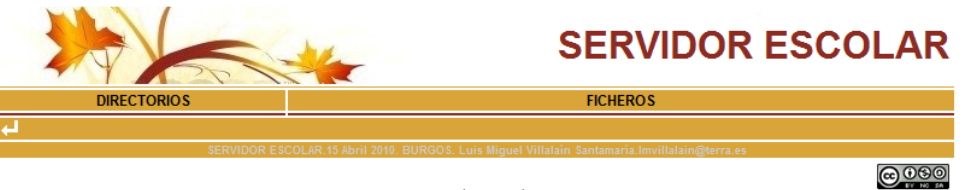

5. Ahora podemos introducir cualquier contenido en la carpeta PROFESOR o crear nuevas carpetas dentro de ella. Si crearemos una carpeta e introducimos un contenido, por ejemplo así:

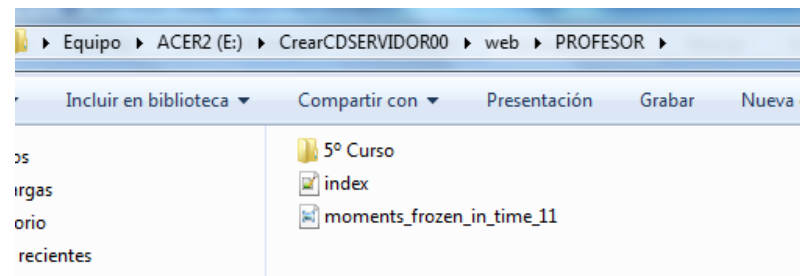

Desde otro ordenador se vería así:

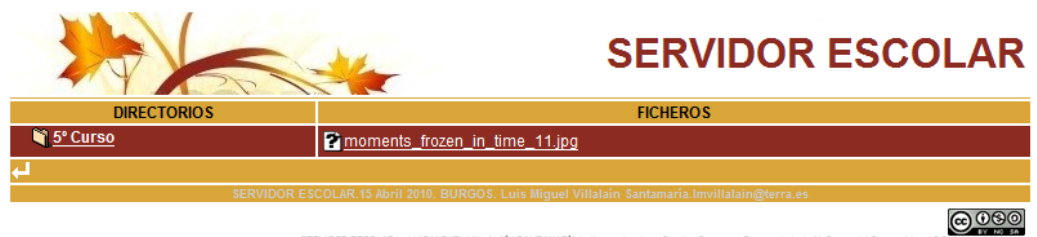

#### OCULTAR UN DIRECTORIO O UN ARCHIVO

Puede interesar en ocasiones ocultar un directorio aunque sea posible acceder a él si se conoce su nombre.

Para ello solamente es necesario poner delante del nombre de la carpeta o del archivo que queremos ocultar el símbolo \$.

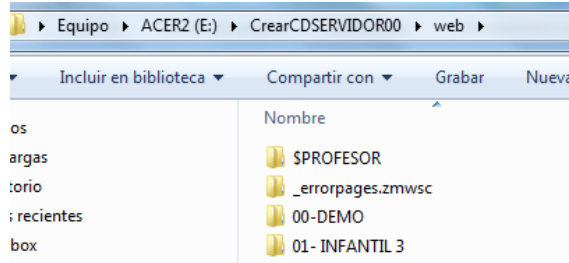

Si queremos acceder desde otro ordenador teclearemos en el campo dirección del navegador el nombre de la carpeta o archivo con el dólar. Por ejemplo \$PROFESOR

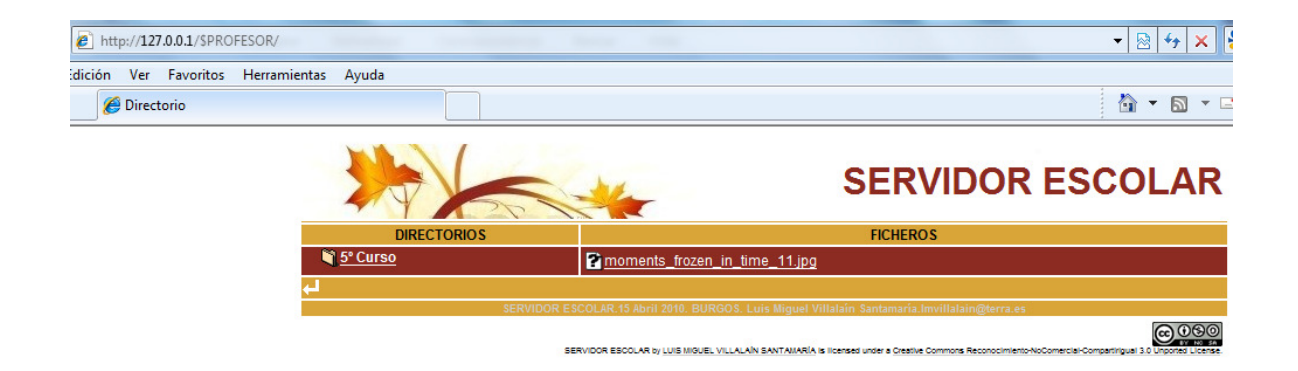

#### PROTEGER CON CLAVE EL ACCESO A UN DIRECTORIO

Para ello lo más sencillo es copiar de la carpeta ACCESO RESTINGIDO el fichero \_access.zmwsc al directorio que queremos proteger.

18

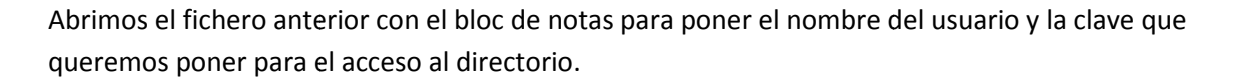

Tecleamos en el listado, debajo de ACCESO RESTRINGIDO, primero el usuario, por ejemplo admin. Detrás del usuario tecleamos : y después la clave, por ejemplo 12345.

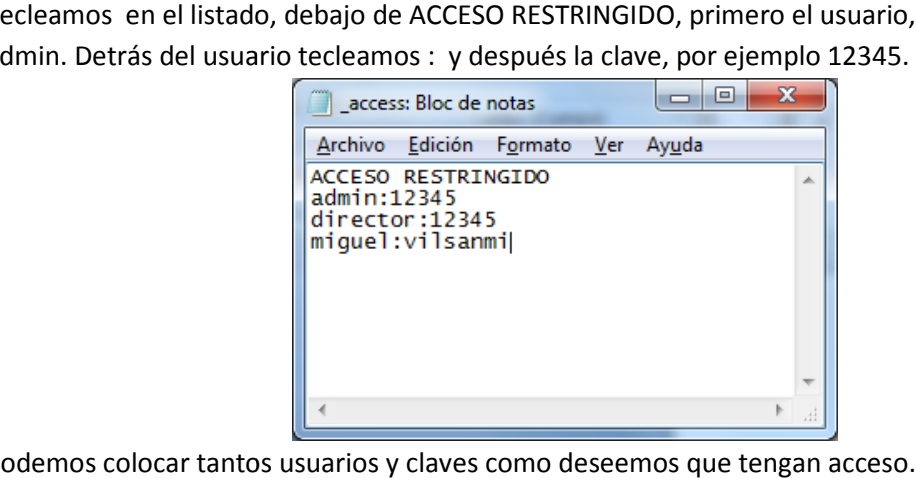

Podemos colocar tantos usuarios y claves como deseemos que tengan acceso.

Cuando queramos acceder desde otro ordenador a la carpeta protegida saldrá un ventana en la que introduciremos el usuario y la clave

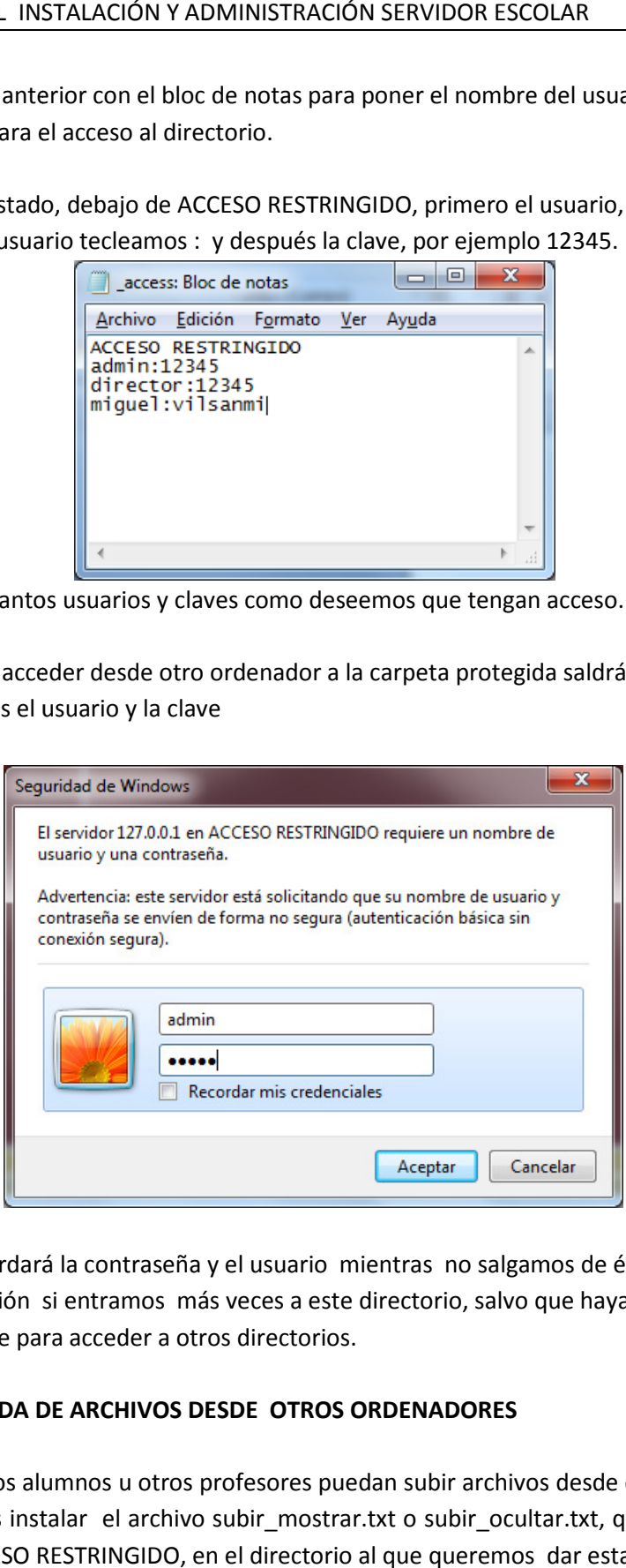

El navegador recordará la contraseña y el usuario mientras no salgamos de él y no volverá a pedir la identificación si entramos más veces a este directorio, salvo que hayamos introducido otra clave diferente para acceder a otros directorios.

#### PERMITIR LA SUBIDA DE ARCHIVOS DESDE OTROS ORDENADORES

Si queremos que los alumnos u otros profesores puedan subir archivos desde otros ordenadores lo que hacemos es instalar el archivo subir\_mostrar.txt o subir\_ocultar.txt, que encontraremos en la carpeta ACCESO RESTRINGIDO, en el directorio al que queremos dar esta opción.

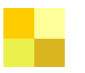

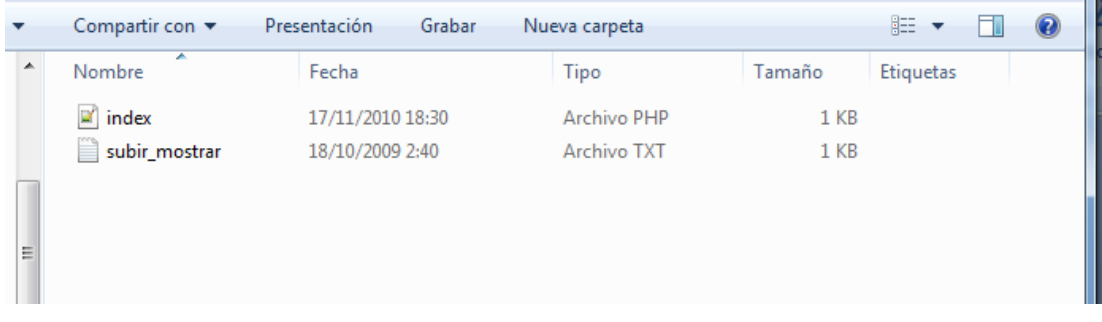

### Desde otro ordenador se verá de la siguiente manera:

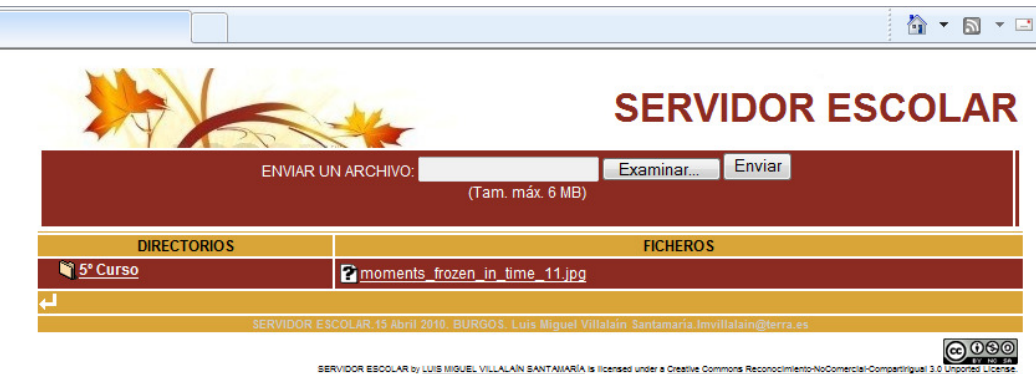

El tamaño máximo de ficheros que pueden subirse puede modificarse modificarse.

El tamaño máximo de ficheros que pueden subirse puede modificarse.<br>Si optamos por la opción subir y ocultar para aquellos documentos que no queremos que sean públicos colocaremos la opción subir\_ocultar.

# PERMITIR LA SUBIDA Y BORRADO DE ARCHIVOS DESDE OTROS ORDENADORES

Si queremos que los alumnos u otros profesores puedan subir archivos desde otros ordenadores lo que hacemos es instalar el archivo subir\_borrar.txt, que encontraremos en la carpeta ACCESO RESTRINGIDO, en el directorio al que queremos dar esta opción.

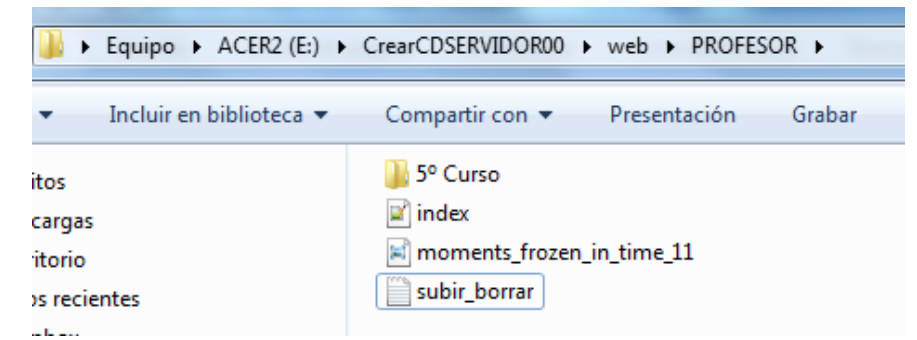

Desde otro ordenador se verá de la siguiente manera:

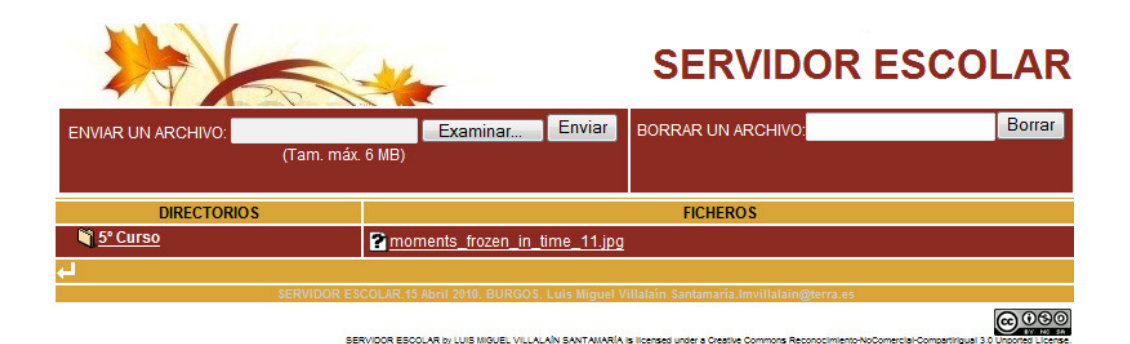

#### ADMINISTRACIÓN REMOTA DEL SERVIDOR ESCOLAR

En la carpeta ACCESO RESTRIGIDO existe una aplicación(webadmin.php) que permite desde otro ordenador gestionar completamente el disco duro del ordenador.

 $\mathbf{F}$ 

La clave por defecto es usuario:admin y contraseña:12345. Es importante cambiarla.

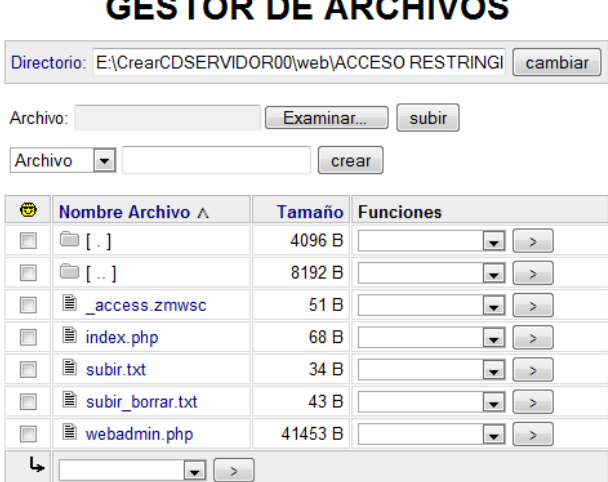

Permite crear archivos, borrarles, renombrarles, moverles y subirles

#### CONFIGURACIÓN

Los datos esenciales de configuración se encuentran en un directorio llamado includes donde se encuentra un fichero llamado variables.php

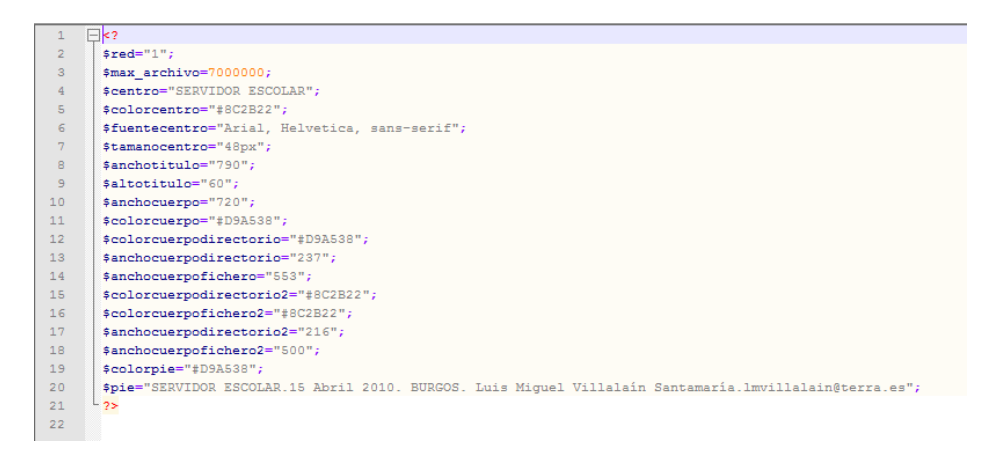

Explicaré algunas de las variables de configuración.

# \$red="…..";

Esta variable permite limitar el acceso de ordenadores que estén fuera de nuestra red. Si ponemos \$red="192.168.0"; solamente podrán acceder aquellos que pertenezca a la red 192.168.0 y si alguien quiere acceder de fuera pedirá nombre de usuario y contreña.

La configuración de las contraseñas está en el fichero access.zmsc que se realiza como hemos señalado anteriormente con el bloc de notas.

### \$max\_archivo=……;

Podemos modificar el tamaño de los ficheros admisibles para subir al servidor indicando el tamaño en bits.

Ese número está limitado por la configuración fijada en el fichero PHP.ini que se señala en la sentencia post\_max\_size =.... . Es importante tener en cuenta que el tamaño debe estar coordinada con el tiempo que se ha dado para la ejecución de script en PHP y la velocidad de subida de la red.

# \$centro="…..";

El texto que pongamos aparecerá la cabecera de la página web del Servidor Escolar

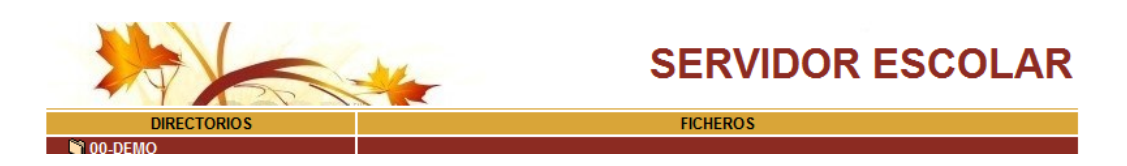

El resto de variables hacen referencia al color y tamaño de las tablas que aparecen en la página web del Servidor Escolar.

22

#### INSTALACIÓN DE APPLET DE JCLIC

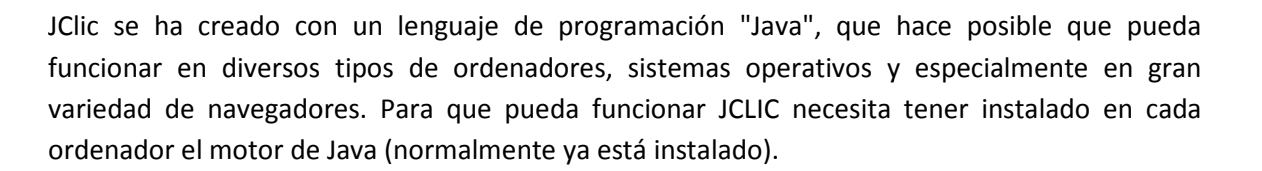

Los applet de JCLIC se insertan en una página web, que puede mostrarse en cualquier navegador que soporte Java. Al abrir una página web con un proyecto JClic se inicia con una pantalla similar a:

### INSTALACIÓN DE VIDEO FLV

El Servidor Escolar permite visualizar en tiempo real (streaming) los videos almacenados en él. El formato utilizado es FLV.

Flash Video (FLV) es un formato usado para transmitir video por Internet. Entre los sitios más estacados que utilizan el formato FLV se encuentran Youtube, Google Video, Routers.com, Yahoo! Video y MySpace.

Los ficheros .flv se pueden descargar con programas como Moyea, aTube Cache o también desde páginas como http://keepvid.com) en las pegando la URL del video se puede descargar. (http://javimoya.com/blog/youtube.php o

Para colocarlo en el servidor y poder ejecutarse es necesario seguir el siguiente proceso:

- 1. Crear una carpeta con el nombre o título del video.
- 2. Descargar el video en formato .flv
- 3. Copiar el fichero indiceV.php que se encuentra en la distribución en la carpeta multimedia con el video de demo.

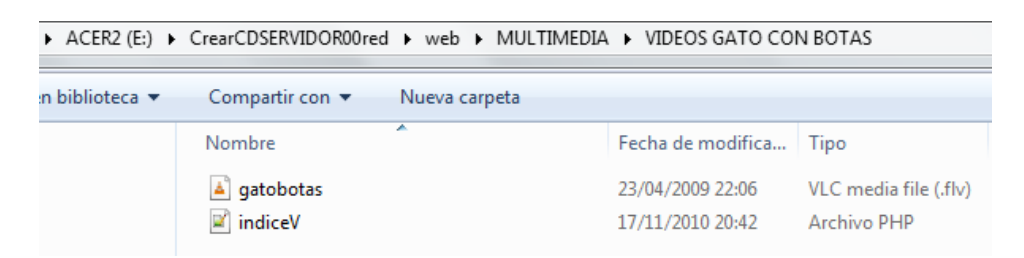

Para visualizarse desde los ordenadores de los alumnos es necesario tener instalado el plugin de Flash (normalmente lo tienen todos los ordenadores).

# ESQUEMA RESUMEN INSTALACIÓN

#### Versión completa descomprimida.

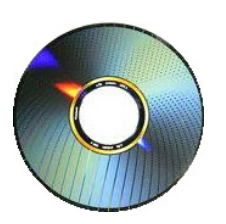

- 1. Copiar la carpeta CrearCDSERVIDOR00 en C: del ordenador Servidor .
- 2. Iniciar e inicioservicio.bat o INICIO.bat.
- 3. Determinar IP y nombre del equipo del servidor .
- 4. Acceso desde los ordenadores al servidor: Abrir navegador y teclear IP del servidor .

### Versión reducida comprimida

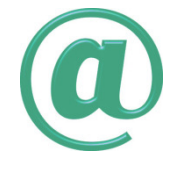

- 1. Descargar de http://platea.pntic.mec.es/lvillala/Servidor\_Escolar\_lvillala/
- 2. Descomprimir en USB o disco duro.
- 3. Iniciar el servidor con inicioservicio.bst o INICIO.bat.
- 4. Acceso desde los ordenadores al servidor: Abrir navegador y teclear IP del servidor.